# **MODUL 7**

## **MENGOPERASIKAN PERANGKAT LUNAK BASIS DATA**

**TIK.OP03.002.01 MENGOPERASIKAN DASAR-DASAR BASIS DATA**

**EDISI II – 2004**

Mata Diklat **KETERAMPILAN KOMPUTER DAN PENGELOLAAN INFORMASI (KKPI)**

> **Program Keahlian SEMUA PROGRAM KEAHLIAN**

## **DEPARTEMEN PENDIDIKAN NASIONAL**

DIREKTORAT JENDERAL PENDIDIKAN DASAR DAN MENENGAH DIREKTORAT PENDIDIKAN MENENGAH KEJURUAN

# **Daftar Isi**

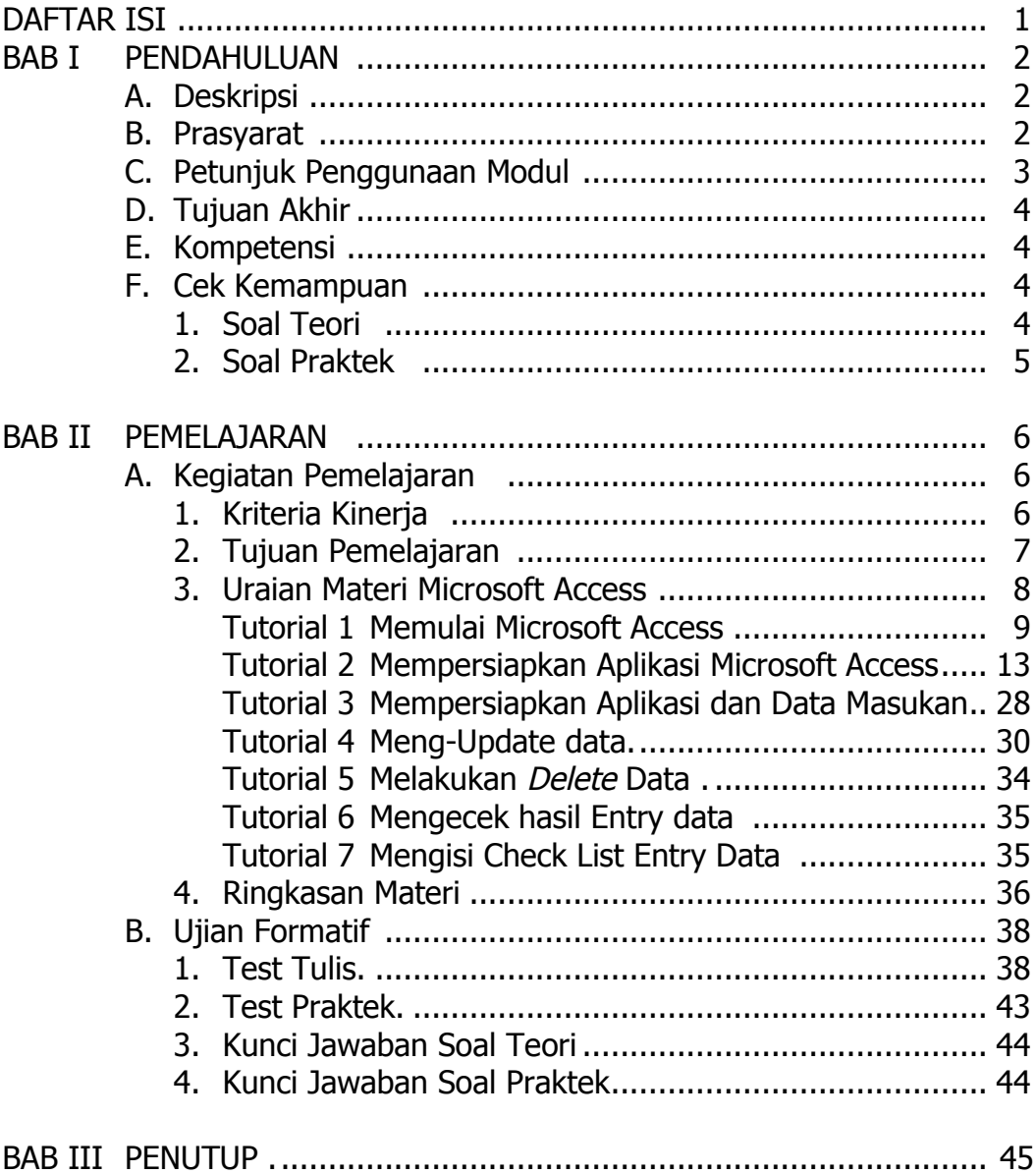

## **BAB I. PENDAHULUAN**

## **A. DESKRIPSI**

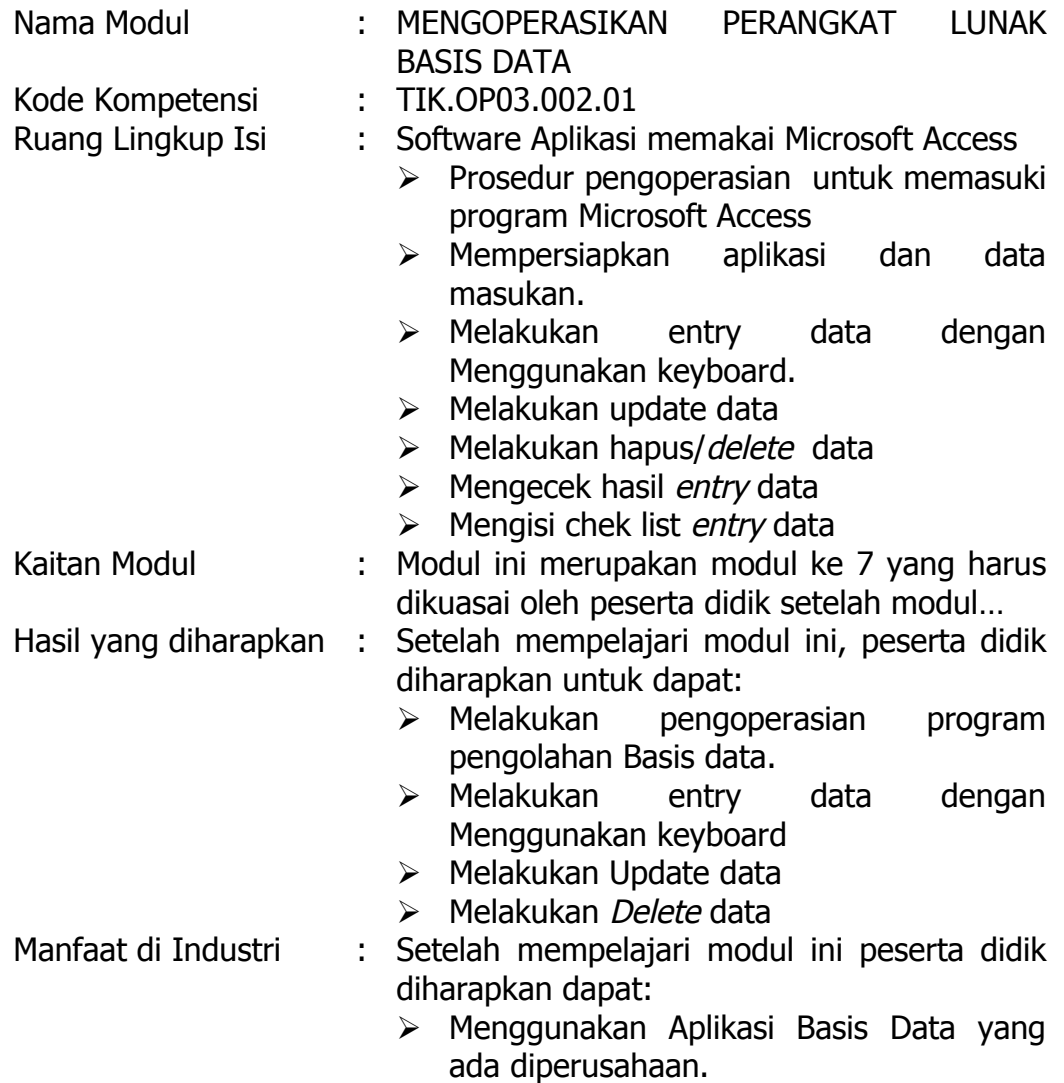

### **B. PRASYARAT:**

Untuk mempelajari modul ini unit kompetensi dan pengetahuan yang dikuasai sebelumnya adalah :

- Mengetik 10 jari
- Mengidentifikasi dan mengoperasikan computer personal

## **C. PETUNJUK PENGGUNAAN MODUL**

Untuk Peserta Didik :

- 1. Pembelajaran yang dilaksanakan menggunakan system Self Based Training atau system pembelajaran mandiri. Diharapkan seluruh peserta didik dapat belajar secara aktif dengan mengumpulkan berbagai sumber selain modul ini, misalnya melalui majalah media elektronik maupun melalui internet.
- 2. Dalam modul ini dituntut adanya tersedianya bahan ajar yang lengkap yang meliputi:
	- a. Unit computer yang siap digunakan.
	- b. Sistem operasi yang legal dan Aplikasi yang siap digunakan.
	- c. Buku manual system operasi
	- d. SOP dalam menghidupkan dan mematikan computer
- 3. Setelah menyelesaikan modul ini, peserta didik dapat melanjutkan ke modul 8 Pengenalan Internet.
- 4. Guru atau Instruktur berperan sebagai fasilitator dan pengarah dalam semua materi di modul ini sehingga diharapkan dapat terjadi komunikasi timbale balik yang efektif dalam mempercepat proses penguasaan kompetensi peserta didik.

Selanjutnya, peran guru dalam proses pemelajaran adalah :

- 1. Membantu peserta didik dalam merencanakan proses belajar, utamanya dalam materi-materi yang relatif baru bagi peserta didik;
- 2. Membimbing peserta didik melalui tugas-tugas pelatihan yang dijelaskan dalam tahap belajar;
- 3. Membantu peserta didik dalam memahami konsep dan praktek dalam modul ini dan menjawab pertanyaan peserta didik mengenai proses belajar dan pencapaian jenjang pengetahuan peserta didik;
- 4. Membantu peserta didik untuk menentukan dan mengakses sumber tambahan lain yang diperlukan untuk belajar;
- 5. Mengorganisasikan kegiatan belajar kelompok jika diperlukan;
- 6. Merencanakan seorang ahli / pendamping guru dari dunia usaha untuk membantu jika diperlukan;
- 7. Melaksanakan penilaian;
- 8. Menjelaskan kepada peserta didik mengenai bagian yang perlu untuk dibenahi dan merundingkan rencana pemelajaran selanjutnya;
- 9. Mencatat pencapaian kemajuan peserta didik.

## **D. TUJUAN AKHIR**

Setelah mempelajari modul ini, peserta didik diharapkan untuk dapat :

- 1. Melakukan pengoperasian program pengolahan Basis data.
- 2. Mampu melakukan input data
- 3. Mampu melaukan update data.
- 4. Mampu melakukan delete data.

## **E. KOMPETENSI**

Setelah mempelajari modul ini, peserta didik diharapkan untuk dapat : 1. Melakukan pengoperasian program pengolahan Basis data.

- 
- 2. Mampu melakukan input data
- 3. Mampu melaukan update data.
- 4. Mampu melakukan *delete* data.

## **F. CEK KEMAMPUAN**

- 1. Soal Teori
	- 1. Apakah yang dimaksud dengan Program Microsof Access
		- A. Program Aplikasi pengolah Kata
		- B. Program Basisdata
		- C. Program Grafik
		- D. Sistem Operasi
	- 2. Berikut ini termasuk database :
		- a. Data Charater
		- b. Data Numerik
		- c. Data tanggal
		- d. Semua benar
	- 3. Berikut ini penulisan nama field yang benar kecuali
		- a. Nama Siswa
		- b. Biaya\_Gaji
		- c. Upah Pokok
		- d. Gaii Pokok
	- 4. Untuk memulai membuka Microsof Access komputer harus mempunyai sistem Operasi :
		- a. Windows
		- b. DOS
		- c. Linux
		- d. Semua salah
	- 5. Untuk Membuka jendela data Sheet dari tabel tersebut Anda dapat menjalankan perintah :
		- a. Tekan Tombol Open
- b. Tekan Tombel Enter
- c. Klik Ganda pada nama tabel
- d. Semua Benar
- 2. Soal Praktek

Soal praktek modul ini didasarkan kepada Satuan Acara Pemelajaran (SAP)

Kompetensi. TIK.OP03.002.01 mengoperasikan dasar-dasar basis data

Seluruh kegiatan praktek pada SAP tersebut harus diikuti dengan hasil uji kompetensi **lulus**

## **BAB II. PEMBELAJARAN**

## **A. KEGIATAN PEMELAJARAN :**

Kompetensi : Mengoperasikan Dasar-Dasar Basis Data.

#### **1. Kriteria Kinerja**

- a. Koneksi catu daya sudah tersambung
- b. Perangkat protective seperti UPS dan stabilizer (jika ada) sudah dinyalakan
- c. Koneksi peralatan input/ output sudah tersambung
- d. Semua komponen sudah disiapkan untuk kondisi penyalaan normal/ default
- e. Indikator penyalaan seperti lampu dan atau suara muncul secara benar sesuai dengan user manual
- f. Proses Power-On-Self-Test (POST) dan proses aktifasi sistem operasi berjalan sesuai dengan user manual
- g. Muncul tampilan pada layar monitor yang menandakan komputer siap pakai, yang merupakan tampilan sistem operasi sesuai dengan user manual sistem operasi yang digunakan
- h. Dapat menggunakan *pointing device* (seperti *mouse*) untuk melakukan perintah pengelolaan file dan folder, seperti melihat isi folder, membuat, mengubah, menghapus, mengganti nama file/ folder, menyalin/ memindahkan folder dan menyalin/ memindahkan file dari suatu folder ke lokasi lain
- i. Dapat menggunakan *pointing device* dengan cara "*point & click"* maupun "click & drag" untuk Memindahkan isi sebuah file menjadi data aplikasi
- j. Semua software aplikasi dan tools sudah ditutup atau tidak sedang dalam memproses
- k. Sudah dipastikan tidak ada data antrian dari dan menuju peripheral
- l. Tampilan yang muncul pada layar monitor merupakan tampilan yang menAndakan proses shutting-down secara normal sesuai dengan user manual sistem operasi yang digunakan
- m. Indikator seperti lampu dan atau suara akan tampak/ terdengar secara benar sesuai dengan user manual

## **2. TUJUAN PEMBELAJARAN AKHIR**

Setelah mempelajari modul ini, peserta didik diharapkan untuk dapat :

a. Melakukan pengoperasian program pengolahan Basis data.

- b. Melakukan input data.
- c. Melakukan Update data
- d. Melakukan Hapus data

## **3. Uraian Materi Microsoft Access**

#### **Dasar-Dasar Microsoft Access**

Microsoft Access merupakan salah satu program pengolah data base yang canggih yang digunakan untuk mengolah berbagai jenis data dengan pengoperasian yang mudah.

Banyak kemudahan yang akan diperoleh jika bekerja dengan microsoft Access diantara dapat melakukan proses penyortiran pengaturan data, pembuatan label data serta laporan pembuatan data kegiatan sehari-hari misalnya untuk menampung daftar pelanggan, pendataan data karyawan, dan lain sebagainya.

Sebelum memulai sebaiknya Anda persiapkan perhatian Anda dengan menarik napas dalam-dalam agar bangkit semangat Anda, mungkin pada saat ini Anda memilki anggapan bahwa Microsoft Access merupakan hal yang sulit dikerjakan tetapi perkembangan komputer sedemikian rupa dan tidak sesulit bayangan Anda itu, bahkan Anda mungkin menemukan kemudahan-kemudahan sehingga Anda dapat melewati modul ini dengan cepat untuk melanjutkan kepokok bahasan berikutnya.

## **Tutorial 1**

## **MEMULAI MICROSOFT ACCESS**

Untuk memulai microsoft Access pada dasarnya hampir sama antara Taskbar Windows 95 – 2000 yaitu dimulai dengan tombol **Start – Program – Pilih – Program MS-Access**.

Sebagai ilustrasi dapat dilihat pada gambar berikut :

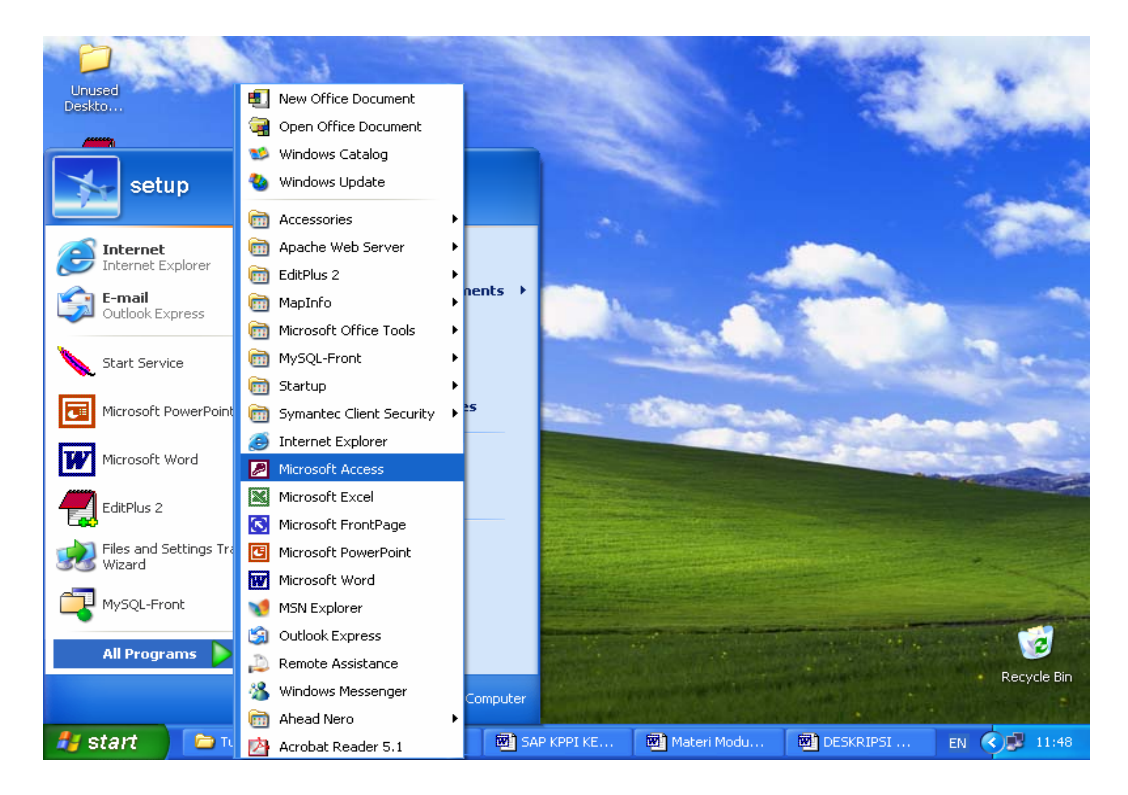

## **LEMBAR KERJA MS- ACCESS**

Pada saat Anda pertama kali menjalankan microsoft Access maka akan tampil kotak dialog dimana memungkinkan Anda dapat membuat data base baru dengan dua cara :

- 1. Blank Access Database
- 2. Access database Wizards.

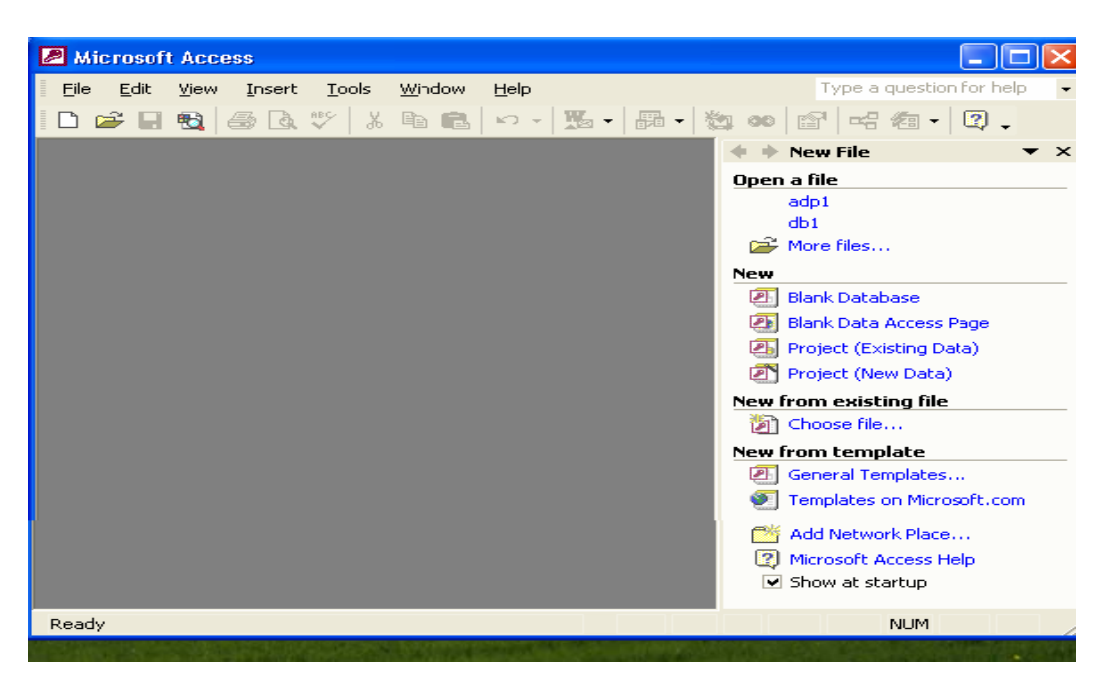

Jika Anda tidak menginginkan tampilan Kotak Dialog pada saat pertama kali dijalankan program MS Access Anda dapat memilih perintah option pada menu tools dan matikan Check Box, Starup Dialog, pada tab Sheet View.

Berikut ini adalah pilihan yang ada pada kotak dialog MS Access

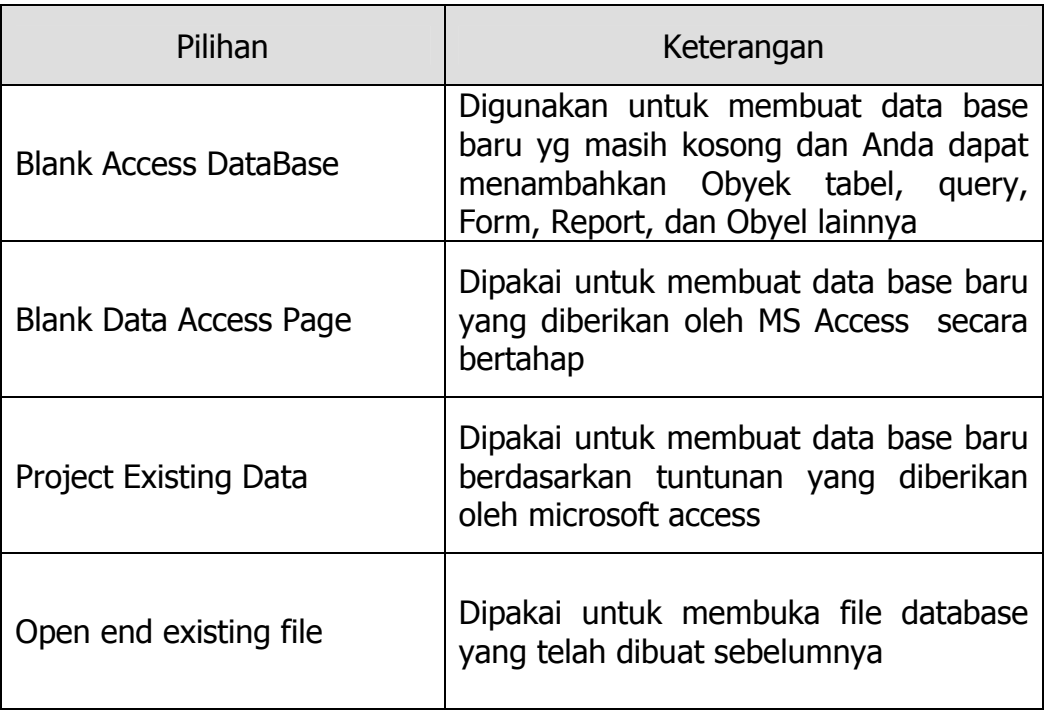

## Tampilan Jendela MS Access

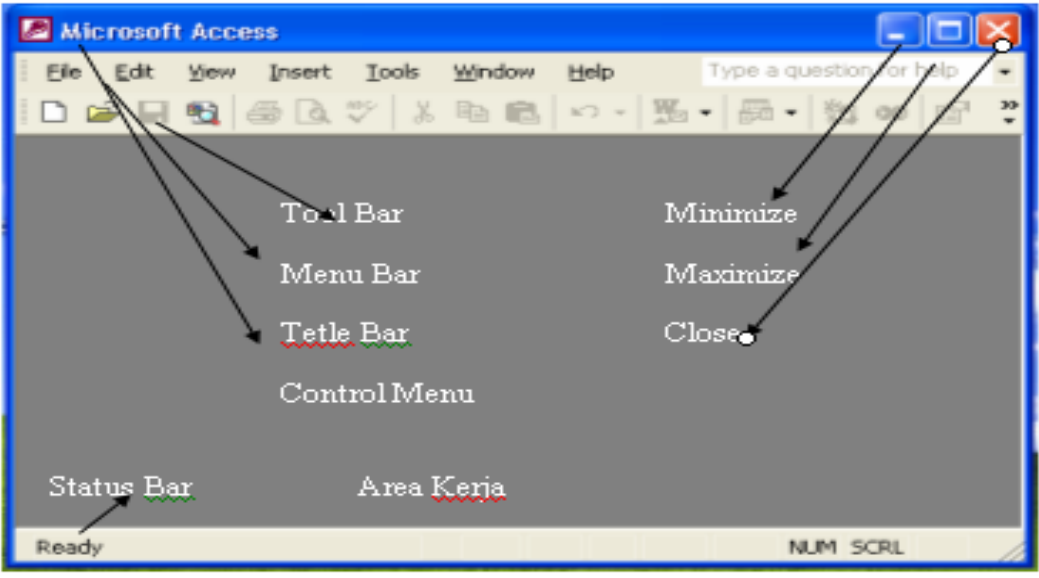

## **MEMBUKA FILE DATABASE**

Membuka file database MS Access berarti membuka file yang pernah dibuat dan disimpan. Selain membuka jendela database yang pernah dibuat Anda bisa membuka jendela database baru yang masih kosong dengan cara **Klik menu file, pilih New atau pada Toolbars klik tombol new.** Apabila Anda membuka jendela database baru maka jendela database yang terbuka sebelumnya akan ditutup karena pada MS Access tidak dapat membuka lebih dari satu file database.

Untuk membuka file database dapat menggunakan salah satu cara berikut ;

- 1. Pilih Open dari menu file
- 2. Klik tombol Open yang ada pada bagian toolbars pada database
- 3. Tekan tombol Shorcut Key, Ctrl  $+$  O

### **MENUTUP FILE DATABASE**

Bila Anda telah selesai bekeria dengan file database MS Access maka sebelum menutup file, simpan seluruh data yang pernah Anda buka. Untuk menutup file database, Anda dapat menggunakan salah satu langkah berikut ;

- 1. Klik Close pada Menu File
- 2. Tekan tombol kombinasi shorcut Key Ctrl + F4 atau Ctrl + W
- 3. Klik icon Close pada Menu Bar dibagian sudut kanan atas dari jendela database

#### **MENUTUP PROGRAM MS ACCESS**

Menutup program MS Access berarti keluar dari program MS Access. Untuk keluar dari program MS Access dapat dilakukan dengan salah satu cara berikut ini :

- 1. Klik Exit pada menu File
- 2. Tekan tombol kombinasi shorcut Key Alt + F4
- 3. Klik icon Close pada Title Bar dibagian sudut kanan atas dari jendela database.

## **TUTORIAL 2**

## **MEMPERSIAPKAN APLIKASI MICROSOFT ACCESS.**

PROYEK MEMBUAT PROGRAM PENERIMAAN SISWA BARU

- 1. Buka aplikasi Microsoft Access
- 2. Klik File New
- 3. Pilih Blank Database

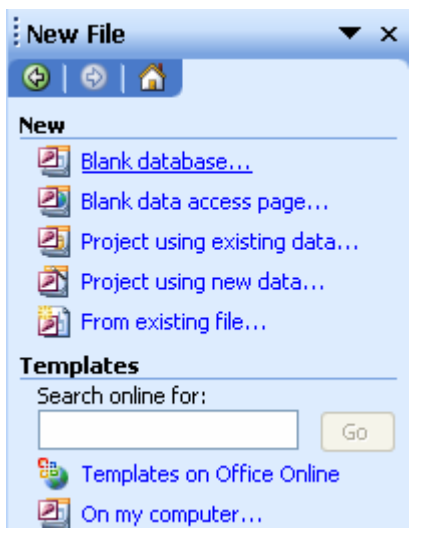

### 4. Create nama file database

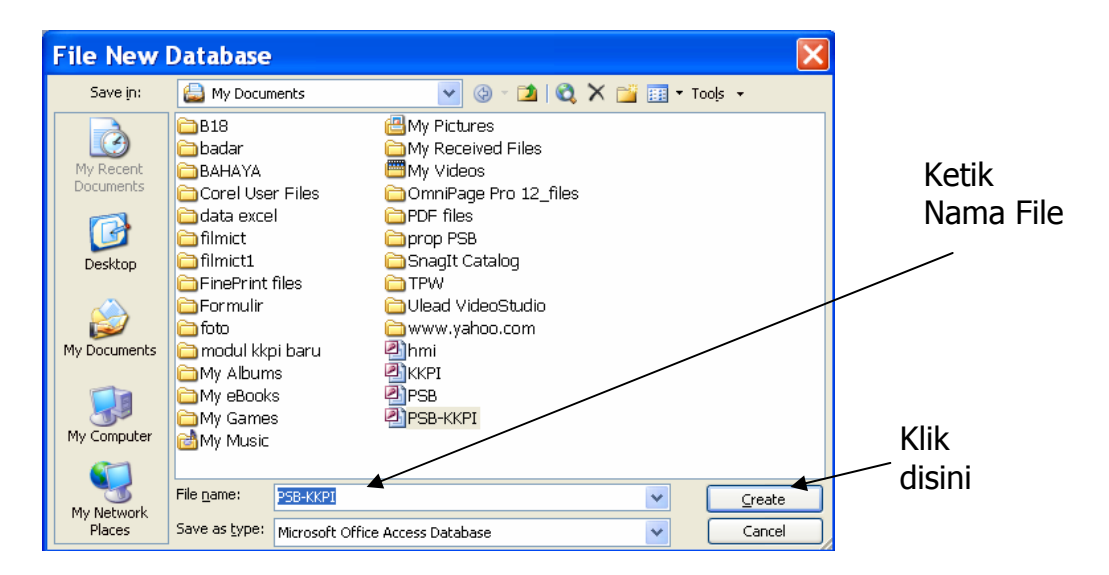

## **a. Membuat Tabel**

1. Buat tabel dengan create table in design view

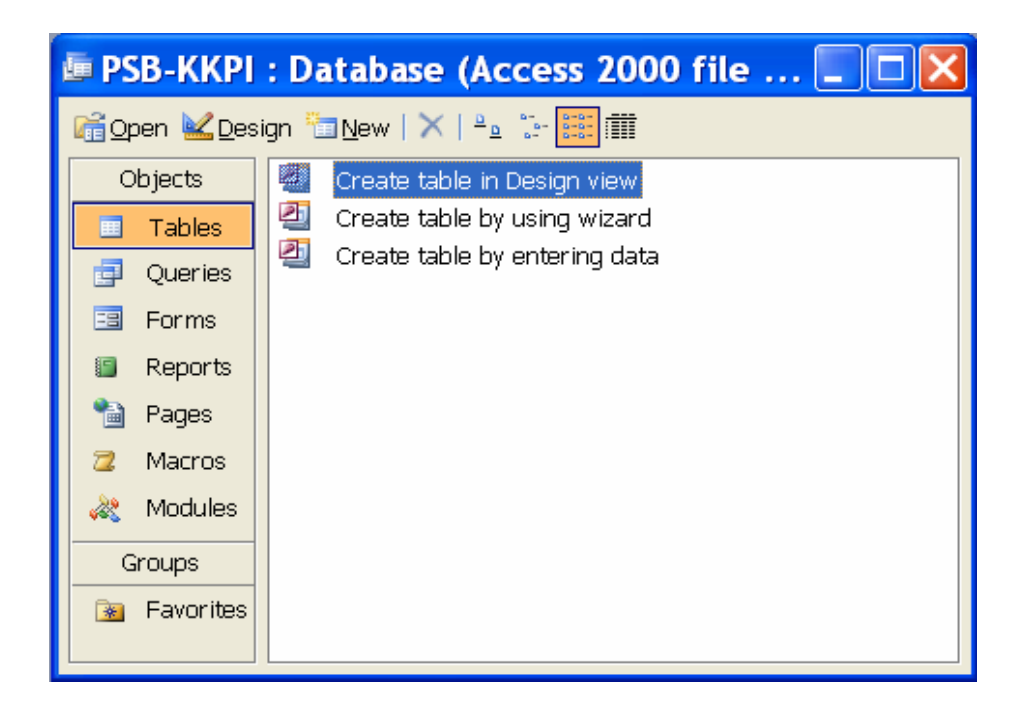

2. Klik 2 x create **table in design view** sehingga terbuka jendela seperti dibawah ini :

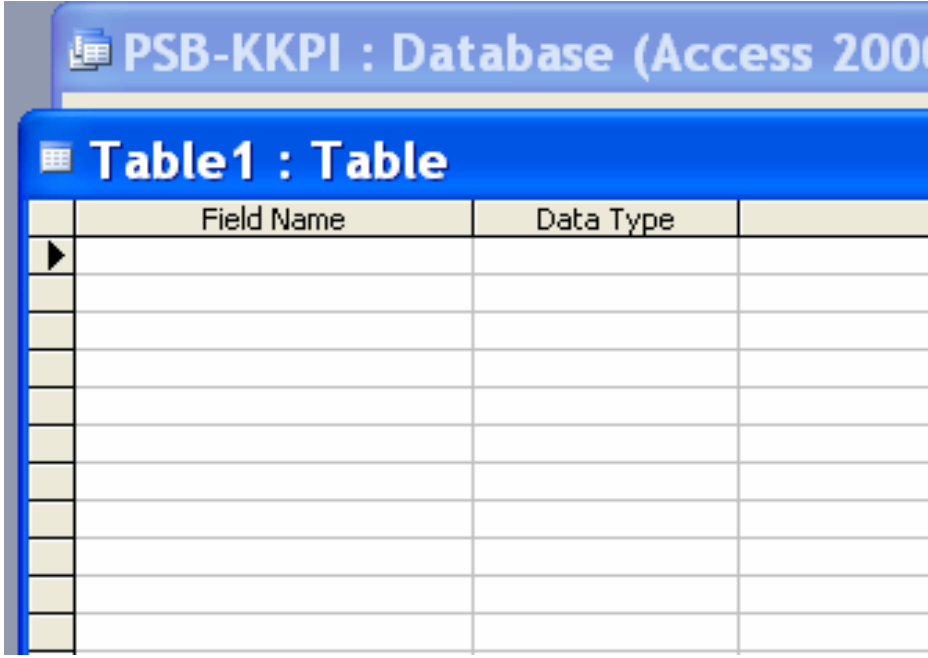

Confidence<br>Confidential<sup>e</sup>

 $D$ 

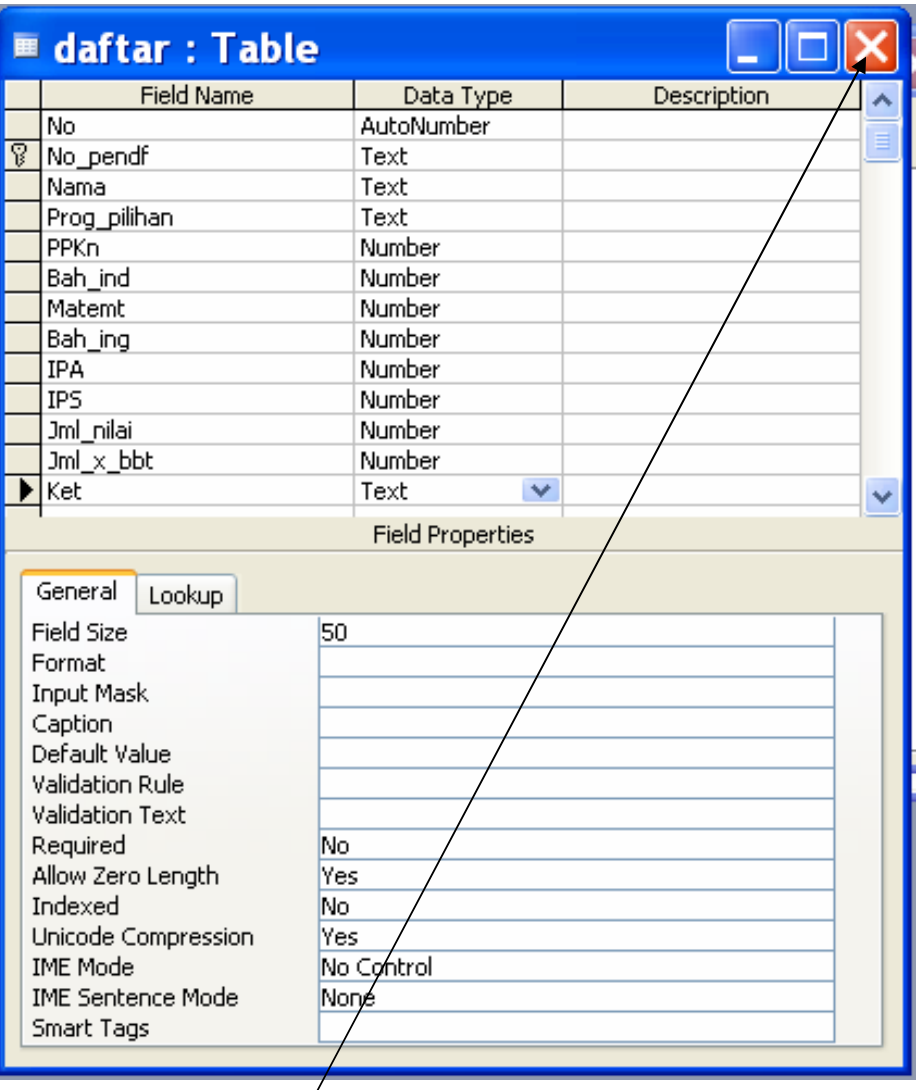

- 4. Tentukan primary Key (Contoh :No\_pendf)
- 5. Setelah itu klik **close** pada pojok kanan atas
- 6. Klik **yes**, lalu beri nama tabel (contoh:daftar) kemudian klik **OK**

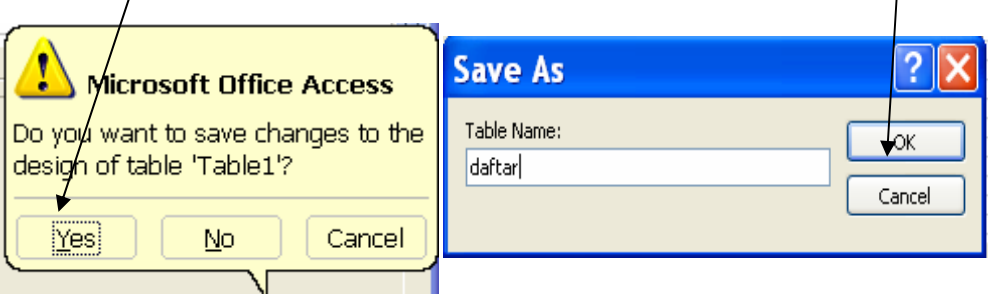

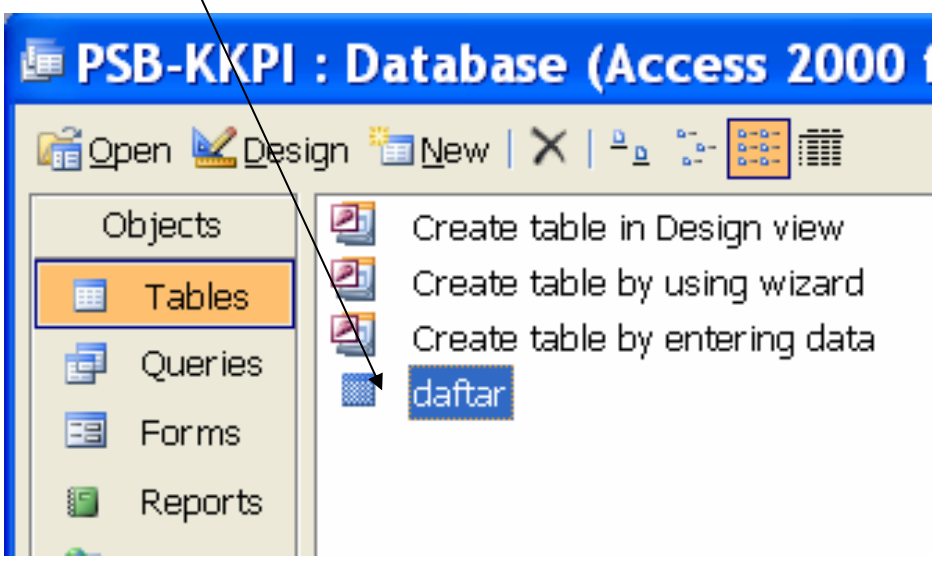

## **b. Membuat Queries**

Confidence<br>Confidential<sup>e</sup>

1. Klik Queries pada bagian objects

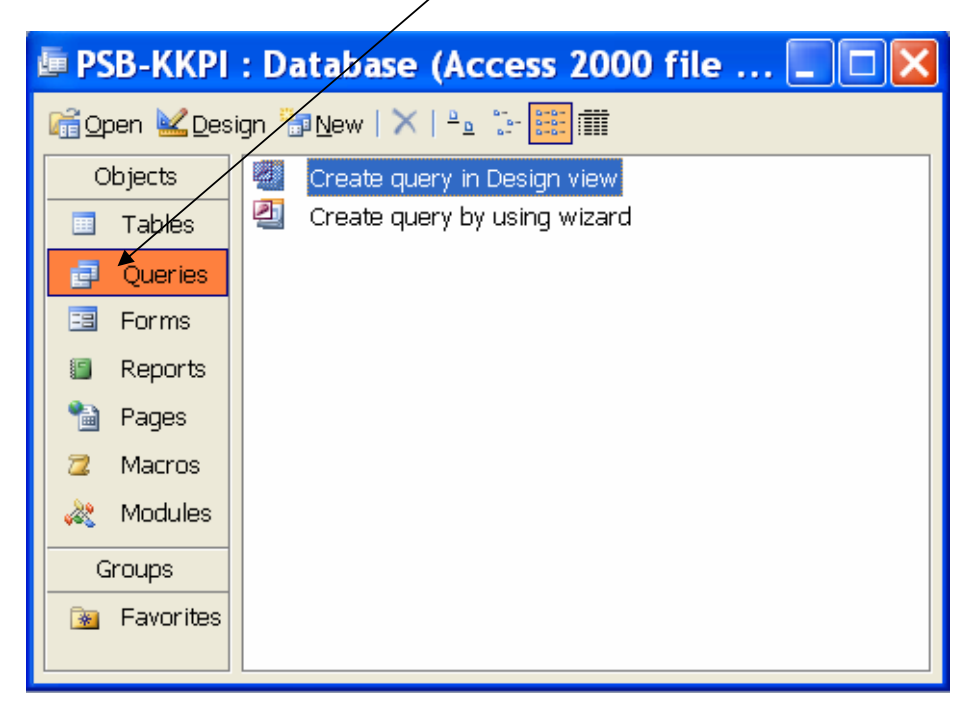

2. Klik 2 x Create query in Design view sama seperti membuat table.

Akan tampil daftar queries sebagai berikut :

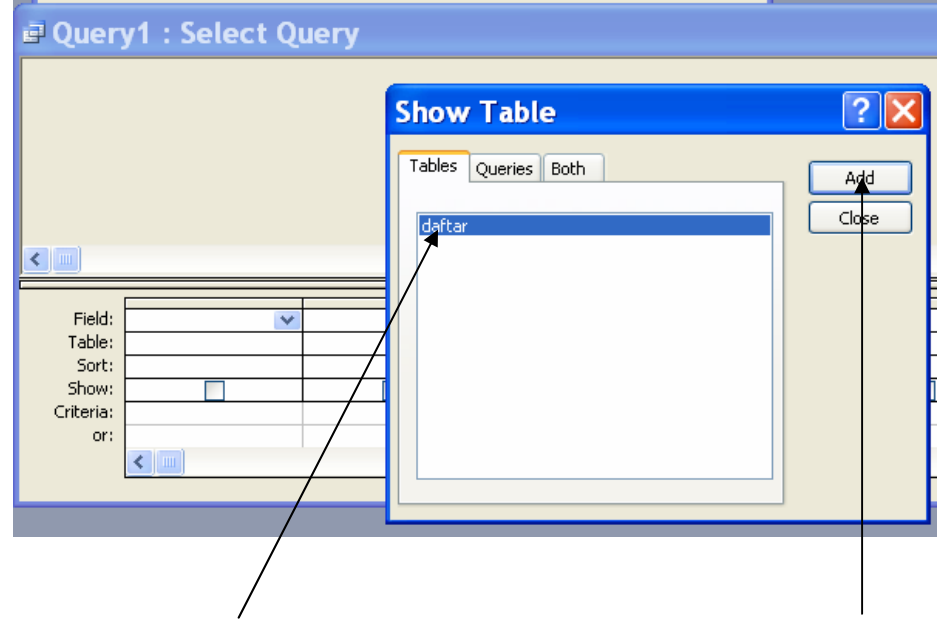

3. Pilih nama **table** dalam daftar Show Table kemudian klik **Add**.

Tampilan daftar query1 sebagai berikut :

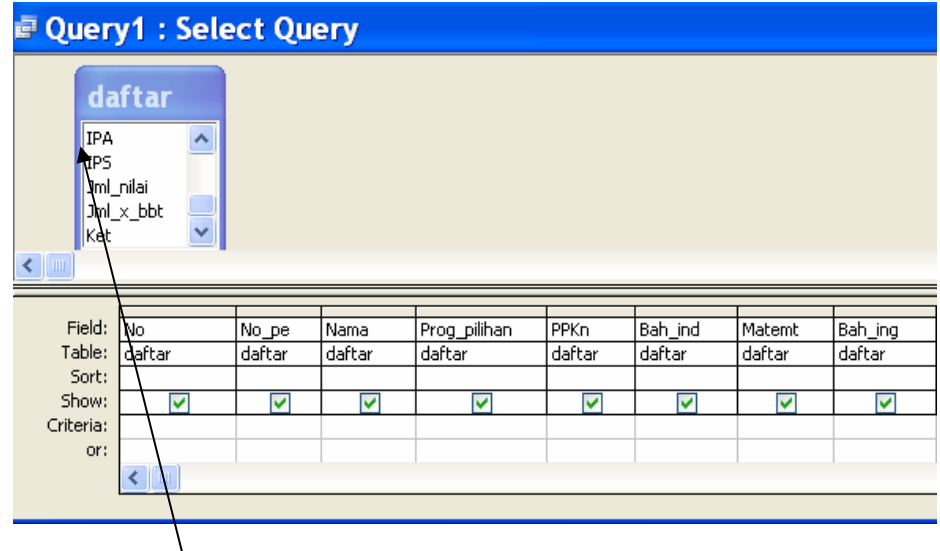

4. Klik 2 x nama field yang ada pada tabel daftar sehingga namanama field tersebut tersimpan dalam daftar queries seperti pada gambar diatas.

5. Pada kolom Jml\_nilai masukan rumus pembobotan setiap mata pelajaran. Pembobotan dibuat sesuai aturan yang ada. Contoh PPKn, Bah\_ind, IPS dikalikan 1, IPA, Matemt dikalikan 4 dan Bah\_ing dikalikan 3.

Rumus Jml\_nilai :

Confidence<br>Confidential<sup>e</sup>

([PPKn]+[Bah\_ind]+[Matemt]+[Bah\_ing]+[IPA]+[IPS]). Dapat dilihat pada gambar dibawah.

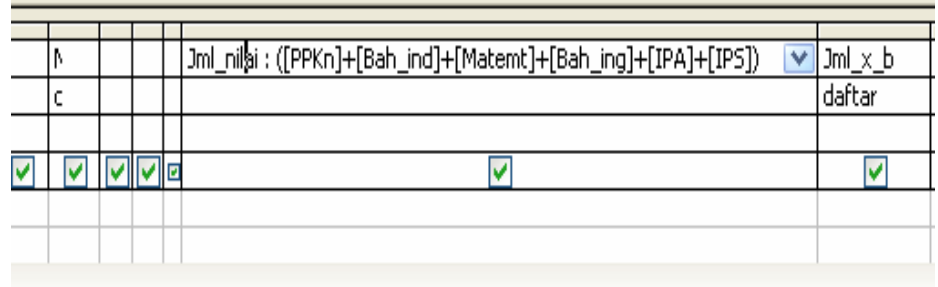

6. Buat Rumus untuk Nilai x bobot.

Rumus Jml\_x\_bbt :  $(([PPKn]+[Bah\_ind]+[IPS]) +([Match]^*4)+([IPA]*4)+([Bah\_in])$ g]\*3)).

Dapat dilihat pada gambar dibawah.

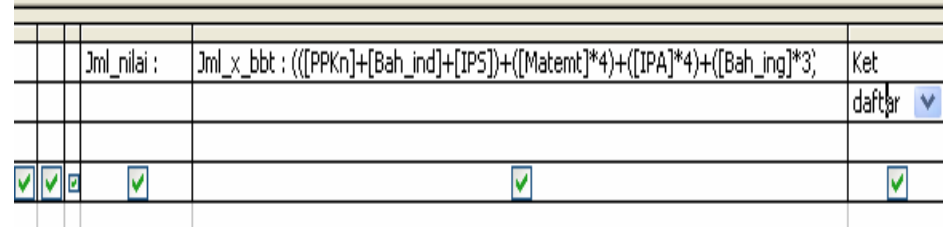

7. Kemudian klik tombol close pada sudut kanan atas,

![](_page_18_Picture_99.jpeg)

## **c. Membuat Form**

1. Klik **Form** pada Objects

![](_page_19_Picture_3.jpeg)

2. Klik 2 x **Create form by using wizard** akan tampil form wizard

![](_page_19_Picture_5.jpeg)

3. Pada Tables/Queries pilih Table : daftar kemudian Pindahkan semua field Available field ke Selected Fields dengan menekan tombol  $\sqrt{3}$ 

![](_page_20_Picture_62.jpeg)

4. Kemudian klik  $\frac{N}{x}$ Akan tampil jendela seperti tampak di bawah ini :

Confidence<br>Confidential<sup>e</sup>

 $\sqrt{d}$ 

![](_page_20_Picture_63.jpeg)

Pada tampilan berikut Anda dapat memilih diantara beberapa alternatif untuk dipakai sebagai bentuk tampilan form. Misalnya Anda memilih **stone** ...

![](_page_21_Picture_69.jpeg)

![](_page_21_Picture_70.jpeg)

- 6. Berikan nama form yang akan kita buat (contoh : **daftar**)
- 7. Kemudian Klik **Finish**

![](_page_22_Picture_1.jpeg)

## **d. Mengatur Form**

1. Buka form daftar

![](_page_22_Picture_61.jpeg)

2. Buatlah Header Form dengan mengklik icon  $\mathbf{z} \cdot \mathbf{z}$  desain **View** pada menu View, dan akan tampil :

![](_page_23_Picture_70.jpeg)

3. Drag bar antar Form Header dan Detail sehingga terbentuk satu baris kosong

Confidence<br>Confidential<sup>e</sup>

 $\overline{\overline{\mathbb{C}}}$ 

 $\begin{picture}(40,40) \put(0,0){\line(1,0){155}} \put(15,0){\line(1,0){155}} \put(15,0){\line(1,0){155}} \put(15,0){\line(1,0){155}} \put(15,0){\line(1,0){155}} \put(15,0){\line(1,0){155}} \put(15,0){\line(1,0){155}} \put(15,0){\line(1,0){155}} \put(15,0){\line(1,0){155}} \put(15,0){\line(1,0){155}} \put(15,0){\line(1,0){155}} \$ 

 $\overline{\mathcal{S}}$ 

 $\begin{picture}(45,17) \put(0,0){\line(1,0){155}} \put(15,0){\line(1,0){155}} \put(15,0){\line(1,0){155}} \put(15,0){\line(1,0){155}} \put(15,0){\line(1,0){155}} \put(15,0){\line(1,0){155}} \put(15,0){\line(1,0){155}} \put(15,0){\line(1,0){155}} \put(15,0){\line(1,0){155}} \put(15,0){\line(1,0){155}} \put(15,0){\line(1,0){155}} \$ 

4. Isikan Kata "PENERIMAAN SISWA BARU TAHUN 2004"

![](_page_24_Figure_2.jpeg)

6. Pada field Jml\_nilai masukan rumus penjumlahan semua nilai dengan mengklik 2 x field Jml\_nilai sebelah kanan

![](_page_25_Picture_71.jpeg)

7. Edit Control Source dengan memasukan rumus klik akan muncul jendela Expression Builder

![](_page_25_Figure_3.jpeg)

Confidence<br>Confidential<sup>e</sup>

![](_page_26_Picture_1.jpeg)

- 9. Untuk menuliskan rumus cukup dengan mengklik 2 x nama field yang berada di form contohnya field PPKn simbol matematika yang kita gunakan tinggal klik yg ada pada bagian bawah ruang rumus.
- 10. Setelah selesai klik OK kemudian klik close pada pojok kanan atas Text Box
- 11. Buat Rumus jumlah nilai kali bobot setiap mata pelajaran dengan mengkilk 2 x field Jml\_x\_bbt

![](_page_26_Picture_108.jpeg)

**Mengoperasikan Dasar-dasar basis data** Page 26 of 46

13. Masukan rumus pada pada jendela Expression Builder

Confidence<br>Confidential<sup>e</sup>

 $\begin{picture}(20,20) \put(0,0){\line(1,0){10}} \put(15,0){\line(1,0){10}} \put(15,0){\line(1,0){10}} \put(15,0){\line(1,0){10}} \put(15,0){\line(1,0){10}} \put(15,0){\line(1,0){10}} \put(15,0){\line(1,0){10}} \put(15,0){\line(1,0){10}} \put(15,0){\line(1,0){10}} \put(15,0){\line(1,0){10}} \put(15,0){\line(1,0){10}} \put(15,0){\line(1$ 

![](_page_27_Picture_71.jpeg)

- 14. Setelah selesai klik OK kemudian klik close pada pojok kanan atas Text Box
- 15. setelah semua rumus selesai klik datasheet view  $\frac{1}{2}$
- 16. Sekarang kita dapat memasukan data yang ada

## **TUTORIAL 3**

## **MEMPERSIAPKAN APLIKASI DAN DATA MASUKAN.**

## **INPUT DATA RECORD**

Setelah mengikuti ketentuan dalam membuat table, langkah selanjutnya adalah memasukan data Record, yang dilakukan dengan melalui jendela Data Sheet View dari sebuah table. Selain itu dapat juga dilakukan proses Editting data yaitu proses penambahan data record, memindah data Record, menyalin Data Record ataupun menghapus data record.

Prosedur yang dilakukan untuk menginput data adalah sebagai berikut :

- 1. Pada jendela data base pilih salah satu nama tabel yang datanya ingin anda masukan.
- 2. Buka jendela Data Sheet dari tabel tersebut dengan langkah :
	- a. Tekan Tombol icon Open pada area kerja kemudian Tekan tombol enter
	- b. Klik Ganda pada nama tabel
	- c. Klik kanan pada nama tabel dan pilih perintah open dari menu yang tampil.
- 3. Setelah Anda jalan salah satu perintah tersebut di atas maka akan tampil jendela data Sheet dari tabel yang masih kosong
- 4. Anda dapat lansung memasukan data Record sesuai dengan tatanan yang telah Anda buat pada jendela desain View.

![](_page_29_Figure_1.jpeg)

![](_page_29_Picture_77.jpeg)

Setelah selesai entry maka kita dapat melihat data pada queries seperti diatas.

## **TUTORIAL 4**

## **MENG-UPDATE DATA**

## **Menentukan Kapan Tabel Baru Dibutuhkan**

Satu-satunya hal yang konstan adalah perubahan. Bersama waktu, kebutuhan dan minat Anda berubah seiring Anda bertumbuh dan berkembang. Sebuah informasi yang dulu sangat penting bisa saja sekarang berubah menjadi tidak diperlukan atau malah mengganggu, sementara informasi yang semula dianggap tidak berguna sama sekali bisa berubah menjadi informasi penting. Seiring meningkatnya jumlah informasi dalam bidang bisnis dan kehidupan sehari-hari, Anda mungkin perlu menata atau mendistribusi ulang informasi tersebut. Anda perlu tahu bahwa mungkin Anda harus membeli rak baru, folder file baru, atau bahkan satu set kabinet file baru untuk menampung bidang yang anda minati. Hal yang sama terjadi pada database Anda.

### **1. Memilih field dan Record**

Anda harus memiliki data sebelum melakukan editing pada sebuah jendela data sheet. Untuk memilih data atau record pada sebuah jendela data sheet dapat dilakukan dengan beberapa cara, untuk lebih jelasnya lihat pada daftar dibawah ini **:**

![](_page_30_Picture_212.jpeg)

## **2. Memindahkan Insertion Point**

Untuk memindahkan Insertion Point atau data Record dalam sebuah data sheet dapat menggunakan pasilitas yang ada diperintah Go To dari menu Edit, Panah atas, panah bawah, Page Up, Page Down atau menggunakan Vertikal scroll Bar. Selain itu Anda dapat juga memindahkan posisi Record Aktif dengan memilih tombol navigasi yang ada pada bagian bawah dari jendela data Sheet sebuah tabel. Perhatikan tabel berikut :

![](_page_31_Picture_176.jpeg)

- a. Menambahkan record
	- 1. Jika kita memiliki data baru dalam arti pendaftar baru maka kita dapat mengupdate database kita dengan menambahkan data tersebut dapat melalui queries maupun melalui form.
	- 2. Update melalui gueris, buka file kemudian buka queries lalu masukan data baru

![](_page_31_Picture_177.jpeg)

- 3. Update melalui Form caranya sama dengan saat entry pertama kali.
- A. Membahkan Field
	- 1. Buka file  $\rightarrow$  Pilih Table Daftar
	- 2. Pilih Design View
	- 3. Sisipkan field baru (Contoh Nama\_ortu) caranya sama dengan membuat field pertama kali.

![](_page_32_Picture_106.jpeg)

- 4. Klik Field Ket  $\rightarrow$  Klik Menu Insert  $\rightarrow$  rows
- 5. Masukan nama field baru (contoh Asal\_skl)

![](_page_32_Picture_107.jpeg)

6. Kemudian klik close dan Save OK

7. Untuk menampilkan di queries, Klik Objects  $\rightarrow$  pilih Nilai  $\rightarrow$  klik  $\rightarrow$ design akan tampil jendela

![](_page_33_Picture_104.jpeg)

8. Pilih Field yang akan disisipi field baru kemudian klik insert  $\rightarrow$  klik columns

![](_page_33_Picture_105.jpeg)

9. Pada gambar diatas terbentuk columns kosong, lalu masukan field baru (Contoh Asl\_skl) dengan mengklik panah drop down pada lalu pilih Asl\_skl

![](_page_33_Picture_106.jpeg)

10. Kemudian klik close  $\rightarrow$  Save  $\rightarrow$  OK

Confidence<br>Confidential<sup>e</sup>

![](_page_34_Picture_143.jpeg)

11.Setelah selesai Anda dapat memasukan data berikutnya, sama seperti insert data awal.

## **TUTORIAL 5**

Confidence<br>Confidential<sup>e</sup>

## **MELAKUKAN DELETE DATA**

## **A. Menghapus Record**

Anda dapat menghapus satu atau lebih Record dalam tabel pada tampilan data Sheet view. Prosedur yang dapat Anda lakukan adalah sebagai berikut :

- 1) Di dalam jendela data Sheet pilih Record yang ingin Anda hapus dan berikan salah satu perintah berikut :
	- a. Pilih perintah Delete dari menu Edit

![](_page_34_Picture_8.jpeg)

b. Tekan tombol Delete Record pada bagian Toolbar atau,

- c. Tekan Tombol Del yang ada di Keyboard atau,
- d. Klik Kanan Record yang ingin Anda hapus dari daftar pilihan menu yang tampil plih perintah delete Record.
- 2. Setelah Anda melakukan salah satu perintah di atas maka akan tampil kotak Konfirmasi pilih Yes apabila Anda benar-benar ingin menghapus Record dan tombol No apabila ingin membatalkan proses penghapusan.

## **TUTORIAL 6**

Confidence<br>Confidential<sup>e</sup>

## **MENGECEK HASIL ENTRY DATA**

Setelah data dimasukkan, dilakukan pemeriksaan proses pemindahan dan pemasukan data apakah sesuai dengan prosedur atau intruksi kerja.

Memilah hasil pemindahan dan pemasukan data sesuai dengan prosedur dan intruksi kerja.

Mengidentifikasi keberhasilan pemindahan dan pemasukan data ke dalam program data base dari file data ke media penyimpan data.

## **TUTORIAL 7**

## **MENGISI CHECK LIST ENTRY DATA**

Mengidentifikasi langkah-langkah operasional dan keberhasilan proses pemindahan dan pemasukan data

Mengatur Design Repot dalam sebuah lembar kerja Preview.

Mengubah teks-teks yang terdapat didalam lembar kerta design tersebut agar menjadi diskriptif dan memindahkan label sehingga dapat tampil sejajar dengan Ctrl – Ctrl yang lain.

Menambahkan bebarapa informasi lain dibagian Footer.

#### **4. RINGKASAN MATERI**

#### **a. Memulai Microsoft Access**

Untuk memulai microsoft Access pada dasarnya hampir sama antara Task bar Windows 95 – 2000 yaitu dimulai dengan tombol **Start – Program – Pilih – Program MS-Access** .

#### **b. Lembar Kerja MS Access**

Pada saat Anda pertama kali menjalankan microsoft Access maka akan tampil kotak dialog dimana memungkinkan Anda dapat membuat data base baru dengan dua cara :

- 1) Blank Access Database
- 2) Access database Wizards.

#### **c. Membuka File Database**

Membuka file database MS Access berarti membuka file yang pernah dibuat dan disimpan. Selain membuka jendela database yang pernah dibuat, Anda bisa membuka jendela database baru yang masih kosong caranya dengan memberi perintah **Klik menu file pilih New atau pada Toolbars klik tombol news** seperti

 $berikut$ 

#### **d. Menutup File Database**

Bila Anda telah selesai bekerja dengan file database MS Access maka sebelum menutup file simpan seluruh data yang pernah Anda buat, dengan memilih salah satu cara berikut :

- 1) Klik Exit pada menu File
- 2) Tekan tombol kombinasi shorcut Key Alt + F4
- 3) Klik icon Close pada Title Bar dibagian sudut kanan atas dari jendela database.

#### **e. Menutup Program MS Access**

Menutup program MS Access berarti keluar dari program MS Access. Untuk keluar dari program tersebut langkahnya sebagai berikut :

Klik menu File pilih Exit

#### **f. Aplikasi Microsoft Access**

Membuat Tabel

#### **g. Mempersiapkan Aplikasi dan Data Masukan.**

Setelah mengikuti ketentuan dalam membuat table, langkah selanjutnya adalah memasukan data Record, yang dilakukan dengan melalui jendela Data Sheet View dari sebuah table. Selain

itu dapat juga dilakukan proses Editting data yaitu proses penambahan data record, memindah data Record, menyalin Data Record ataupun menghapus data record.

### **h. Mengecek Hasil Entry Data**

Setelah data dimasukkan, melakukan pemeriksaan proses pemindahan dan pemasukan data apakah sesuai dengan prosedur atau intruksi kerja

## **i. Mengisi Check List Entry data**

Mengidentifikasi langkah-langkah operasional dan keberhasilan proses pemindahan dan pemasukan data

## **B. Ujian Formatif :**

## **1. Soal Teori**

- 1. Apakah yang dimaksud dengan program Microsoft Access
	- A. Program aplikasi pengolah kata
	- **B.** Program basis data
	- C. Program grafik
	- D. Program operasi sistem berbasis GUI
	- E. Program operasi sistem berbasis teks
- 2. Langkah-langkah yang benar untuk memulai program Microsoft Access adalah
	- **A.** Klik tombol Start -> Program -> Microsoft Access
	- B. Klik tombol Start -> Setting -> Microsoft Access
	- C. Klik tombol Start -> My Document -> Microsoft Access
	- D. Tekan Ctrl + F4 pilih Microsoft Access
	- E. Tekan Ctrl + W pilih Microsoft Access
- 3. Untuk membuat data base baru yang masih kosong sehingga Anda dapat menambahkan obyek Tabel, Query, Form, Report pada Ms Access dapat memilih :
	- A. Open an existing file
	- **B.** Blank access database
	- C. Blank data access page
	- D. Project existing data
	- E. Project new data
- 4. Dari gambar tampilan Ms Access di bawah, yang ditunjuk anak panah adalah :

![](_page_38_Figure_22.jpeg)

Gambar tampilan Ms Access

- A. Tool Bar
- B. Menu Bar
- **C.** Title Bar
- D. Status Bar
- E. Area Kerja
- 5. Yang tidak termasuk cara untuk menutup file data base adalah ….
- **A.** Pilih close pada menu view
- B. Klik icon close yang terletak dibagian kanan atas
- C. Doble klik icon control menu di sudut kiri atas
- D. Tekan tombol kombinasi Ctrl + W
- E. Tekan tombol kombinasi Ctrl + F4
- 6. Ekstensi file untuk program database adalah….
	- A. doc
	- B. jpg
	- **C.** mdb
	- D. xls
	- E. ppt
- 7. Yang bukan bagian dari file database adalah….
	- A. Tabel
	- B. Report
	- C. Query
	- **D.** Format
	- E. Form
- 8. Yang tidak termasuk jenis data untuk mendefinisikan field adalah….
	- A. Text
	- B. Number
	- C. Auto Number
	- D. Currency
	- **E.** Description
- 9. Gambar di bawah adalah tampilan yang akan muncul jika Anda membuat tabel dari menu :

![](_page_39_Picture_206.jpeg)

- A. Create table by using wizard
- **B.** Create table in Design View
- C. Create table by entering data
- D. Create table by design view
- E. create table by wizard

10. Pada pembuatan query dengan menggunakan form wizard, untuk memindahkan semua field yang ada di kolom Availabel Fields ke kolom Selected Field dilakukan dengan menekan tombol :

![](_page_40_Picture_151.jpeg)

Confidential<sup>a</sup>

- 11. Cara membuat Header pada Form yaitu dengan mengklik ….
	- **A.** Desain view pada menu view
	- B. Page view pada menu view
	- C. Field view pada menu view
	- D. Data Outline
	- E. Properties
- 12. Gambar Icon desain view adalah ….
	- A.
	- B.
	- **C.**
	- D. E.
- 13 Fungsi Form Header adalah….
	- A. Untuk memberikan keterangan
	- B. Untuk mengatur tampilan label
	- C. Untuk menentukan ukuran label
	- D. Untuk memberikan label
	- **E.** Untuk memenpatkan label Form
- 14 Untuk memilih data atau record dalam beberapa kolom pada sebuah jendela data sheet dapat dilakukan dengan cara ….
	- A. Drag drop pointer pada sisi kiri sel terbut sampai melintasi beberapa sel yang ingin Anda pilih
	- B. Klik pada posisi sel yang dipilih
	- **C.** Drag drop Pointer pada posisi selektor Kolom
	- D. Klik pada pisisi selektor Kolom

Confidential<sup>a</sup>

- E. Klik pada pisisi selektor baris
- 15 Bila anda menekan kombinasi tombol Ctrl  $+$  A, maka anda melakukan perintah untuk memilih :
	- A. Sebuah sel dalam field dan record
	- B. Beberapa sel dalam field dan record
	- C. Beberapa record dalam field dan record
	- **D.** Semua Record dalam field dan record
	- E. Sebuah Kolom dalam field dan record
- 16 Yang tidak termasuk cara memindahkan Insertion Point atau data Record dalam sebuah data sheet adalah ….
	- A. Perintah Go To dari menu Edit
	- B. Menekan tombol Page Up
	- C. Menekan tombol Page Down
	- D. Menekan tombol Vertikal scroll Bar
	- **E.** Menekan tombol Home
- 17 Yang dimaksud dengan perintah Previus Record adalah untuk ….

- A. Pindah ke Awal record
- B. Pindah ke Akhir record
- **C.** Pindah ke record sebelumnya
- D. Pindah ke record berikutnya
- E. Pindah ke record baru
- 18 Cara menghapus record dalam tabel pada tampilan data sheet view adalah….
	- A. Pilih perintah Delete dari menu File
	- B. Tekan tombol add to Record pada bagian Toolbar
	- C. Tekan Tombol shift di Keyboard
	- **D.** Klik Kanan Record yang akan Anda hapus, dari daftar pilihan menu yang tampil pilih perintah delete Record
	- E. Klik Kanan Record yang akan Anda hapus, dari daftar pilihan menu yang tampil pilih perintah add to Record
- 19 Gambar icon First Record di bawah ini adalah :

![](_page_42_Picture_199.jpeg)

- b.
- c.
- d.
- 

 $\star$ 

- **e.**
- 20 Yang dimaksud dengan proses editing data adalah….
	- A. Proses perintah Delete File
	- B. Proses penambahan data record
	- C. Proses memindahkan dara record
	- D. Proses record data yang akan Anda hapus, dari daftar pilihan menu
	- **E.** Proses menambah, menghapus, memindah, menyalin data record
- 21 Tampilan atau jendela Expression Buider digunakan untuk ….
	- A. Memasukkan data record
	- B. Menghapus data record
	- C. Memasukkan rumus
	- **D.** Menghapus rumus
	- E. Memasukkan, menghapus data record
- 22 Tampilan form yang tidak terdapat dalam form wizard adalah….
	- A. Blands
	- B. Blueprint
	- C. Expedition
	- D. Stone
	- **E.** Raster
- 23 Layout yang terdapat dalam form wizard adalah….
	- **A.** Columnar
	- B. Tabel
	- C. Data base
	- D. Right
	- E. Left
- 24 Menekan tombol kombinasi Alt + F4 berarti ....
	- A. Membuka program Ms Access
	- B. Membuka file Ms Access
	- **C.** Menutup program Ms Access
	- D. Menutup file Ms Accsess
	- E. Mengganti program Mc Access
- 25 Yang dimaksud dengan mengupdate data base adalah….
	- **A.** Menambah data
	- B. Menghapus data
	- C. Mengedit data
	- D. Mengganti data
	- E. Mencetak data

## **2. Soal Praktek**

Confidential<sup>a</sup>

 $\overline{O}[\overline{O}]$ 

- 1. Bagaimanakah cara membuka file database dengan menggunakan keyboard
- 2. Buatlah sebuah file database dan simpan di folder sesuai nama Anda
- 3. Buatlah sebuah tabel daftar peserta kursus komputer dengan field nama, no, asal institusi, alamat institusi, dengan desain view
- 4. Tambahkan field alamat dan nomor telepon peserta, jenis kursus yang diambil serta biaya kursus
- 5. Buatlah queriy berdasarkan tabel soal no. 3
- 6. Buatlah form berdasar soal no. 3
- 7. Berikan label untuk form yang anda buat sesuai soal no. 3
- 8. Masukkan rumus untuk menghitung total biaya kursus
- 9. Tambahkan sebuah field baru (tanggal mulai dan berakhir kursus) pada tampilan query
- 10. isikan data peserta kursus melalui form

#### **3. Kunci Jawaban Soal Teori**

Confidential<sup>a</sup>

![](_page_44_Picture_204.jpeg)

### **4. Kunci Jawaban Soal Praktek**

- 1. Yaitu dengan menekan tombol Ctrl + O
- 2. Buka aplikasi MS Access, klik New pada menu file, pilih blank database, beri nama file dan tempatkan di folder nama anda lalu klik create
- 3. Dari tampilan MS Access, double klik create table in design view sehingga muncul jendela tabel, isikan nama dan type field
- 4. Buka file lalu pilih tabel, pilih design view,pilih field di baris paling bawah lalu klik kanan dan pilih insert rows, masukkan nama field baru
- 5. Klik menu query, double klik create query in design view, setelah tertampil daftar query pilih nama tabel lalu klik Add, kemudian double klik nama field yang ada pada tabel
- 6. Klik form, double klik create form by using wizard,lalu ikuti langkah-langkah yang yang tertampil di form wizard
- 7. Buka form transaksi, buat header form, drag bar antar form header dan detail hingga terbentuk baris kosong, isikan nama label
- 8. Bouble klik field jumlah penjualan, lalu masukkan rumus (nama\_kursus\_x\_biaya\_kursus)
- 9. Bilih field yang akan disisipi field baru, lalu pilih insert columns hingga tampil kolom kosong, ketikkan nama field baru
- 10.Buka form, lalu isikan data-data, untuk pindah antar data klik icon next record.

## **BAB III. PENUTUP**

odul ini merupakan bahan ajar peserta didik untuk memperoleh kompetensi mengoperasikan software aplikasi basis data, melakukan update dan delete data dengan menggunakan utilitas aplikasi pada mata diklat Keterampilan Komputer dan Pengelolaan Informasi (KKPI), sehingga peserta didik dapat dibekali dengan kecakapan menggunakan komputer sebagai sarana dalam mencapai tujuan seharihari. M